## SW RRBW Q W irdows Irterface User's Guide **DRAFT**

Prepared for:

Office of Scierce and Technology Stardards and Applied Scierce Division U.S. Ervirorm ertal Protection Agercy 401 M Street, S.W. Washirgton D. C. 20460

Prepared by:

Gereral Sciences Corporation 6100 Chevy Chase Drive Laurel, MD 20707

Jure 1993

### **Table of Corterts**

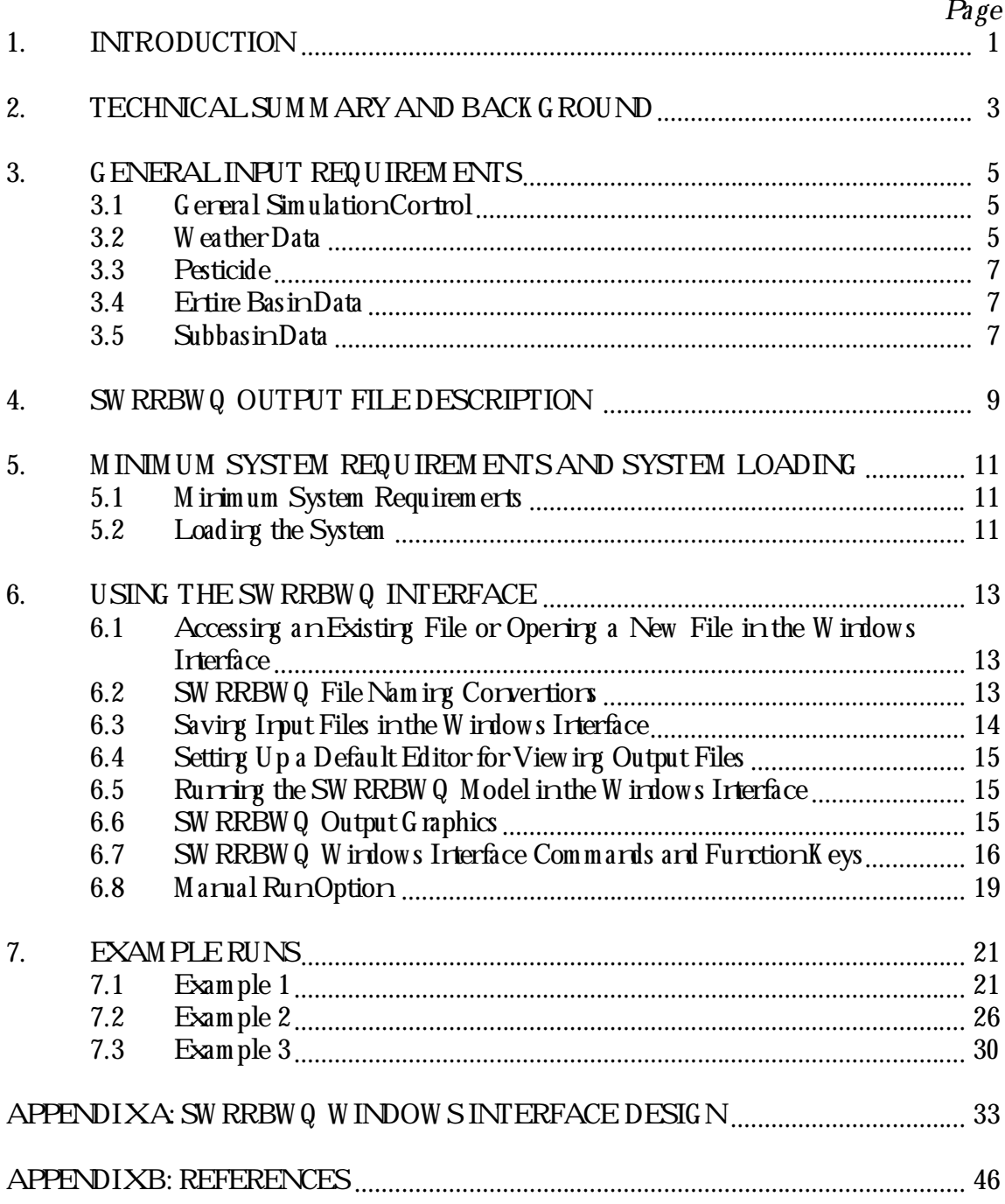

## **Tables a nd Fig u res**

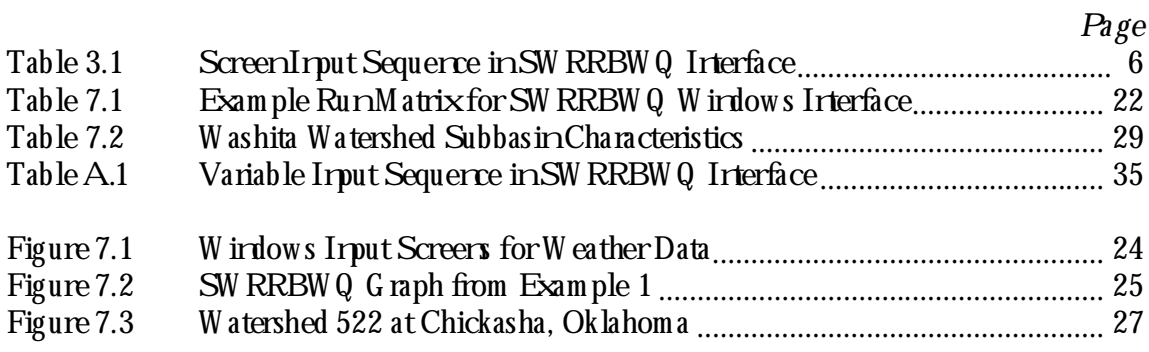

# 1. INTRODUCTION

The U.S. Department of Agriculture's (USDA) Simulator for W ater Resources in Rural Basing-W ater Q uality (SW RRBW Q) was developed to simulate hydrologic, sedim entation, and nutrient and pesticide transport in a large, complex rural watershed. The model operates ona cortinuous time-scale and allows for subdivision of basins to account for differences in soils, land use, rainfall, etc. It can predict the effect of management decisions on water, sedim ert, and pesticide yield w ith reasonable accuracy for ungaged rural basins throughout the Urited States.

The SW RRBWQ W indows interface was developed to assist the user in data input and m odel execution and to make a complex model user-friendly. The W indows interface was developed for the Office of Science and Technology, Standards and Applied Sciences Division of the U.S. Environmental Protection Agency to assist them with the Total M aximum Daily Load (TMDL) program. This user's guide provides guidarce on the use of the SW RRBWQ interface and illustrates its use with three example runs. The W indows interface also contains special buttons that are designed to access the climate and Soils-5 databases. The database support comes w ith search furctions that make firding the data that you wart as simple as possible, as well as detailed help messages and error checking. There are also additional buttons that bring up tables of crop information and pesticide information that may be selected by the user. A brief discussion of the SW RRBWQ model and its input and output structures is provided first in order to facilitate further discussions.

This W indows im plem entation also contains two graphics options: (1) the graphics option that com es w ith the SW RRBWQ m odel, and (2) a graphics options that allow s you to control the variables that you w ould like to graph.

W hen you first access the SW RRBWQ interface, you will be presented with two choices: the W indows interface option and the M anual Run option. The M anual Run optionallows you to access the UTIL text editor or the NOTEPAD editor to marially edit existing input files ard subm it edited irput files to the model for processing. This option is there so that experienced personnel can edit the input files directly and so that existing files created previously u nder DOS can be edited under W indows.

This user's guide is divided into seven sections. Section 2 gives you a technical summary on the SW RRBWQ model, and the technical background of the model. Section 3 details the input requirem ents of the model and Section 4 details the output requirem ents of the model. Section 5 provides you w ith m inimum system requirem ents and loading information for the W indows SW RRBW Q. Section 6 provides you w ith all the inform ation necessary to use the  $SW$  RRBWQ W indows interface, including:

- ? How to access an existing file or opening a new file<br>? File-Naming Convertions
- ? File-Nam ing Convertions<br>? Saving Input Files
- ? Saving Input Files<br>? Setting Up a Defau
- ? Setting Up a Default Editor for View ing Output Files<br>? Running the SW RRBW 0 Model
- ? Rurring the SW RRBW Q Model<br>? SW RRBW Q output graphics
- ? SW RRBWQ output graphics<br>? SW RRBWQ commards and
- ? SW RRBWQ commands and function keys<br>? Using the Manual Runoption
- Using the Manual Runoption

Section 7 cortains three examples runs that highlight important aspects of both user entry and the model. Appendix A provides you with a detailed layout of every prompt in the W indows Interface, the ranges, the SW RRBWQ variable name that is equivalent to the W indows Interface name, and other important information on the model.

# 2. TECHNICAL SUM M ARY AND BACK G ROUND

The model was developed by J.G. Arrold, J.R. Williams, N.B. Sammors of the U.S. Departm ert of Agriculture, Agriculture Research Service and R.H. Griggs of the Texas Ag ricu ltu ral Experim ent Station (Arnold *et a l*. 1990 , W illiam s, *et a l*. 1985). SW RRBW Q has been tested on 11 large watersheds from eight Agricultural Research Service (ARS) locations throughout the United States. The results show SW RRBWQ can realistically simulate water and sediment yields under a wide range of soils, climate, land-use, topog raphy, and m anagem ent conditions (Arnold and W illiams, 1987). SW RRBWQ should provide a versatile and convenient tool for use in planning and designing water resources projects.

SW RRBWQ includes five major comporents: weather, hydrology, sedim entation, nutrients, and pesticides. Processes considered include surface runoff, return flow, percolation evapotranspiration, transm ission losses, pond and reservoir storage, sedim entation, and crop g row th. A w eather generator allows precipitation, temperature, and solar radiation to be sim u lated w hen m easu red data is u navailable. The precipitation m odel is a first-order M arkov chain m odel, while air temperature and solar radiation are generated from the norm al distribution. Sedim ent yield is based on the M odified Universal Soil Loss Equation (M USLE). Nu trient yields w ere tak en from the EPIC m odel (W illiam s et al., 1984). The pesticide comporert is a modification of the CREAM S (Smith and Williams, 1980) pesticide m odel. SW RRBWQ allow s for sim u ltaneou s com pu tations on each su bbasin and routes the water, sedim ent, nutrients, and pesticides from the subbasin outlets to the basin ou tlet.

Surface ru roff volume is predicted using the SCS curve rumber (USDA, 1972) as a furction of daily soil m oisture cortert. Return flow is calculated as a furction of soil water content and return flow time. Return flow travel times can be calculated from soil hydraulic properties or user-irputs.

The percolation com porent uses a storage routing m odel combined w ith a crack-flow model to predict flow through the root zone. Evapotranopiration is estimated using Ritchie's ET m odel. Transm ission losses in the stream channel are calculated as a function of channel dim ensions, flow duration, and effective hydraulic conductivity of the channel bed. Pond storage is based on a w ater balance equation that accounts for inflow, outflow, evaporation and seepage. The reservoir water balance component is similar to the pond component except that it allows flow from the principal and emergency spillways. Peak runoff rate predictions are based on a modification of the Rational Formula. Sediment yield is com puted for each subbasin w ith the modified Universal Soil Loss Equation (MUSLE). The charrel and floodplain sediment routing model is composed of two components

operating sim u ltaneou sly (deposition and deg radation). Deg radation is based on Bagnold's stream pow er concept, and deposition is based on the fall velocity of the sedim ent particles. Sedim ert is also routed through pords and reservoirs. The crop grow th model computes total biom ass each day du ring the grow ing season as a function of solar radiation and leaf area index  $(LAI)$ . LAI is computed for each day from the maximum LAI and total above g round biom ass. The ET component uses LAI to compute plant evaporation. Water and tem perature stress factors are used as grow the constraints.

SW RRBWQ simulates crop grow th for both arrual and perennial plants. Arrual crops grow from plarting date to harvest date or urtil the accumulated heat units equal the potential heat urits for the crop. Perennial crops maintain their root system s throughout the year.

Lake water quality simulation can be applied when a single reservoir is simulated at the basin ou tlet. The lake water quality computes the toxic balance and the phosphorus mass balance in the lake, the equations for which come from Chapra (1983) and from Thom ann and Mueller (1987), respectively. The major processes in the toxic balance are loading, outflow, reactions, volatilization, settling, diffusion, resuspension, and burial, while in the phosphorus balance, the balances are loading, outflow, and settling. The model tracks the fate of pesticides from their initial applications on the land to their final fate in the lake. This allows decision makers to directly predict the influence of upland agricultural management decisions on lake water quality (Arnold et al., 1991).

# 3. G ENERAL INPUT REQUIREM ENTS

The follow ing paragraphs briefly describe the type of data required by SW RRBW Q. Input data requirem ents for running SW RRBWQ can be divided into five components: general simulation control, weather data, pesticide, entire basindata, and subbasindata, as show nin Table 3.1.

## **3.1 Genera l Sim u lation Control**

The cortrol variables must be defined for a SW RRBWQ run. They cortrol the total simulation length, number of subbasins and pesticides, which type of simulation to be included in a run, and output printout option. Three types of simulation options are available: grourdwater, pord, ard reservoir. For reservoir simulations, the user can have either reservoirs for each subbasin but not at the basin outlet or a single reservoir simulated at basin outlet with all subbasing draining into it. If the latter one is selected, lake water quality can be simulated. These variables determines the complexity of the watershed sim u lation.

### **3.2 W eather Data**

The weather data are essertial irputs to SW RRBWQ. The variables recessary for driving SW RRBWQ are precipitation, air temperature, and solar radiation. If daily precipitation. and/or tem perature data are available, they can be ertered directly to SW RRBW Q. If rot, SW RRBWQ can stochastically generate daily rainfall, maximum and minimum air tem peratu res, and solar radiation. One set of w eather variables m ay be sim u lated for the ertire basin, or the variables can be simulated for each subbasin. The SW RRBWQ user must supply statistical weather variables for the raingage of interest from the weather database, w hich can be retrieved from the SW RRBWQ interface. The statistical values were calcu lated from data recorded over 20 years for m ost of the first-order National W eather Service stations (Nicks, et. al, 1990). Input for the model must include morthly probabilities of receiving precipitation, a random number  $(0-1)$ , and morthly maximum 0.5 h for the period of record from the w eather database. If w et-dry probabilities are not available, the average m orthly rum ber of rainy days may be substituted. The m orthly mean precipitation for an event, the morthly standard deviations of daily precipitation, the morthly skew coefficients are also required. Inputs for generating temperature and solar radiation are m orthly maximum/m irimum air temperatures, coefficiert of variation, and morthly solar radiation.

## Table 3.1 ScreenIrput Sequence in SW RRBW Q Irterface

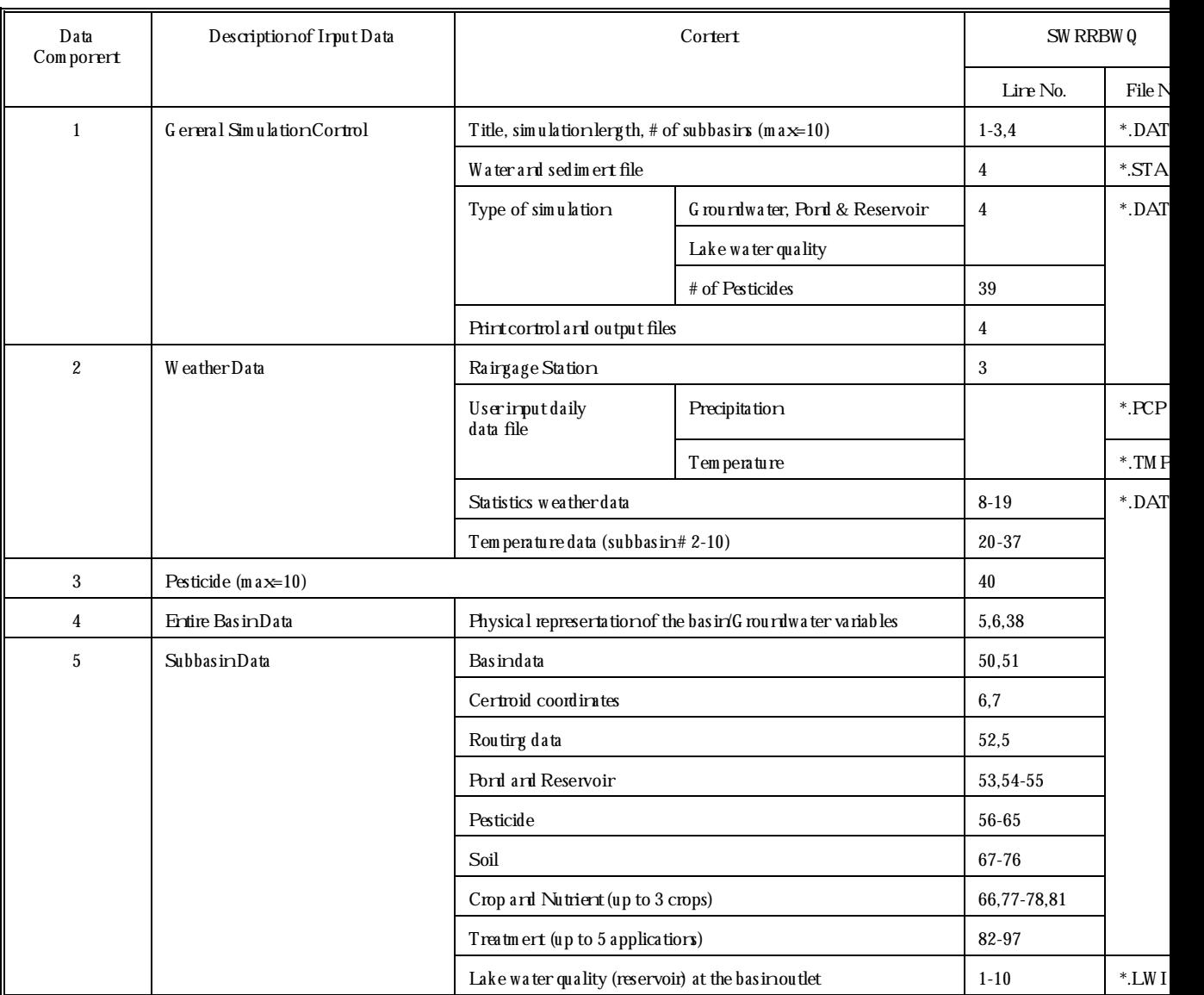

### **3.3 Pesticide**

W hen pesticide is applied, the amount of pesticide reaches the ground or plants, losses from the surface soil zone, and in the runoff water are computed by the model. Data associated w ith pesticide simulation are soil partition coefficient, w ashoff fraction, half-life application efficiency factor, and solubility. Up to tempesticides cambe simulated.

### **3.4 Entire Ba sin Data**

This data describes physical representation of the basin such as the total drainage area, basin slope, fraction of field capacity, etc. If groundwater flow simulation is considered, five additional param eters are requ ired.

#### **3.5 Su bba sin Data**

Subbasindata are further divided into the follow ing categories:

- 1. Basin data that g ives a physical representation of the su bbasin, i.e., the fraction of the basin, the average main charrel w idth, slope, length, M arring's n, and effective hydrau lic conductivity. The charrel length is the distance along the charrel from the subbasin outlet to the m ost distant point in the subbasin. In general, the values can be obtained from topographic maps. Other variables are the runoff curve number, soil albedo, and initial water cortert of snow.
- 2. Centroid coordinates are the input for the  $X$  and Y centroid coordinates for each subbasin only if rainfall is simulated formultiple subbasins.
- 3. Rou ting data provides the average charrel depth, width, slope, length and M anning's  $n<sub>i</sub>$  from the subbasin outlet to the basin outlet. It should be noted that the definition of the channel length in the basin data and rou ting data is different. The channel length here may be zero w hen applied to the subbasin w here the subbasin outlet coincides with the ertire basin outlet. Both charrel lengths are used to calculate transm ission losses. The first length occurs w ithin the subbasin, while the other length is from the subbasin outlet to the basin outlet.
- 4. Pond and reservoir are optional to SW RRBW Q . The fraction of each su bbasin that flows into ponds/reservoirs must be given. The total surface area of all ponds/reservoirs, ru noff volum e applied, initial volum e, seepage through dam, initial and rommal sediment concertrations, and hydraulic conductivity for ponds/reservoirs. In addition, the total surface area at principle spillway, runoff required to fill to principle spillway, and average principle release rate are also requ ired for reservoir sim u lation.
- 5. Pesticide data include initial concentration on foliage, initial concentration on

g round, and errichm entity at a for the pesticide.

- 6. Soil data are required for each subbasin. The number of different soil series is entered by the user. More than one subbasin could use the same soil series or each subbasin could have a different series. M ost of the soil data for SW RRBWQ can be tak en from the Soil Conservation Service (SCS) Soils-5 database. The database is com piled from the SCS Soils-5 Interpretation Records, prepared by SCS staff, which provide inform ation on the characteristics and interpretive properties of all soils series identified in the United States. The data contains the properties and characteristics of more than  $14,000$  soils. The soils data required for irput to  $SWRRBWQ$  are number of layers, erosion factor K, depth, density, w ater capacity, conductivity, clay cortert, initial NO3 corrertration, maximum rooting depth, and particle size distribu tion.
- 7. Crop and nutrients require identifying number of crops in rotation, planting and harvest dates and curve numbers. The user has to make selections on vegetation types and tillage operations. Other inputs are potential heat units, biomass conversion factor, water stress yield factor, harvest index, average armial C factor, m axim um LAI, and initial residue cover.
- 8. Treatment data specify the dates and the amount of nitrogen phosphorus, and/or pesticides that are applied to each su bbasin for five applications. If irrigation is applied, the date and the amourt of imigation or the water stress and imigation ru noff ratio should be supplied based on the type of irrigation selected by the user.
- 9. Lake w ater quality can be applied only w hen a single reservoir is simulated at basin outlet. There are two sets of data reeded for the lake water quality: fifteen single variables and five morthly values. The variables are initial correctrations, reaction coefficients, several velocities, such as settling, resuspension, etc., and lake volume, depth, and tem perature. M orthly values of w ind speed, effluent flow, tem peratures of effluert and natural inflow, and dew point temperature should also be included.

# 4. SW RRBWQ OUTPUT FILE DESCRIPTION

Once you have created an input file and have submitted the input file to the SW RRBW Q m odel, SW RRBWQ will process the irput file and create an output file. The output will consist of the follow ing item s in the order that they are presented in the output file:

- 1. A listing of all the input variables for inspection. These include:
	- ? Random number generator seeds at the start of simulation
	- ? Grourdwater variables
	- ? Rainfall and tem perature input options and m orthly rainfall generator parameters
	- ? Basin hydrology and sedim entation inputs. Also included are pond and reservoir inputs and routing data.
	- ? Soils data for each subbasin starting with subbasin number one. Included are the sedim ert size distribution of the detached sedim ert for each subbasin.
	- ? Crop data
- 2. A table reports 18 values printed by day, m orth, or year based on the selection made by the user. There are two sets of variables that are printed: flow in m illim eters and loading in kilogram/hectares. The first set includes predicted precipitation, surface runoff, subsurface flow, water yield, percolation, transmission losses, ET, soil water cortent, reservoir volume, groundwater flow, and groundwater height. The second one shows sedim ert yield, orgaric ritroger, orgaric phosphorus, ritrate (NO $_{\scriptscriptstyle 3}$ -N) insurface ruroff, soluble phosphorus, nitrate in crops, lateral surface flow, and percolation. The values are basin com posite values and are w eighted by subbasindata.
- 3. Soil water values are printed for each subbasinat the end of simulation. Follow ing the soil water values is a listing of pond and reservoir water volumes and sediment concentrations at the end of the sim u lation. The final com posite pond and reservoir storage are basin valu es w eig hted by su bbasin area. Average annu al irrigation data for each subbasin, including number of applications and imigation water applied, are printed for user inspection. The soil, pond, and reservoir water balance and pond and reservoir sedim ert balarce are also produced. Values significartly different from zero may indicate unaccourted water and sedim entiertering or exiting the system.
- 4. Subbasin average arrual values for rainfall, surface ru roff, subsurface flow, sedim ert yield, and total biom ass are reported. Next, average morthly basin values for rainfall, srow fall, surface ruroff, subsurface flow, water yield, ET, and sedim ert yield area listed. Finally, selected m iscellaneous basin statistics are show n. Standard deviation of rairfall are in mm. The mean CN is for the ertire basin while the maximum and m inimum are for individual subbasins. Basin peak flow statistics are listed along with the mean and standard deviation of morthly basin w ater yields.
- 5. Average arrual basin values are w eighted by subbasinareas and most definitions and

urits are self-explanatory. Total subbasin sediment yield is the sum of the subbasin yields. Basin sedim ent yield is the total sedim ent yield reaching the basin ou tlet. The urits of the variables in the pord and reservoir water budget are in mm over the area draining into the ponds and reservoirs. The yield loss from ponds and reservoirs is the am ourt of w ater and sedim ent the ponds and reservoirs trapped from going downstream.

- 6. Measured and predicted water yields are compared on morthly and annual water statistics table. M orthly error is absolute error while arrual error is percent error. The data set w as developed to dem or strate several input options and not describe the system. Consequently, measured and predicted values may not compare well. Monthly m easu red and predicted m eans and standard deviations, reg ression line slope, and R2 valu es are also inclu ded. Next, average m onthly m easu red and predicted w ater yields are listed to determ in eif the model is overpredicting or underpredicting seasons of the year.
- 7. Finally, sim ilar statistical analysis for sedim ent yields is perform ed as u sed for w ater yields. M easured and predicted sedim ent yields are show nat the end of the output.

## 5. M INIM UM SYSTEM REQUIREM ENTS AND SYSTEM LOADING

#### **5.1 M inim u m System Requ irem ents**

The system rurs urder M icrosoft W irdows. The m irimum system requirements are provided below :

- ? Wirdows Version 3.0<br>? 80386 Processor
- ? 80386 Processor<br>? 4 M egab vtes RA
- ? 4 M egabytes RAM<br>? 10 M egabytes hard
- 10 M egab ytes hard disk space

NOTE: A m a th co-processor is recommended but not required.

#### **5.2 Loading the System**

- STEP 1. Go to DOS and create a directory on the hard disk : **M D\SW RRB.**
- **NOTE:** You must have 10 M egabytes of space on the hard disk drive on which you are installing SW RRBW Q .
- STEP 2. Place the disk m ark ed **SW RRBWQ Disk #1** in either drive A: or drive B:. G o to the directory that you created (**CD\PROUTE**) and enter the follow ing command from that directory:

**A:INSTALL A: or B:INSTALL B:** (if the disk is indrive B:)

- $S$ FEP3: Follow the instructions for copying.
- STEP 4. Next, create an icon in the W indow s M ain M enu u sing the NEW option in the FILE m eru under the program manager. There are three W indows executables for w hich you may create icons:

# **Executable Name Description**<br>SW RRBES EXE This is t

This is the SW RRBWQ executable that displays the interfaces available: the Windows Interface and the Marual Run irterface, and allows you to select the ore that you w ant. This is the execu table that you shou ld access if you planto have only ore iconfor SW RRBW Q.

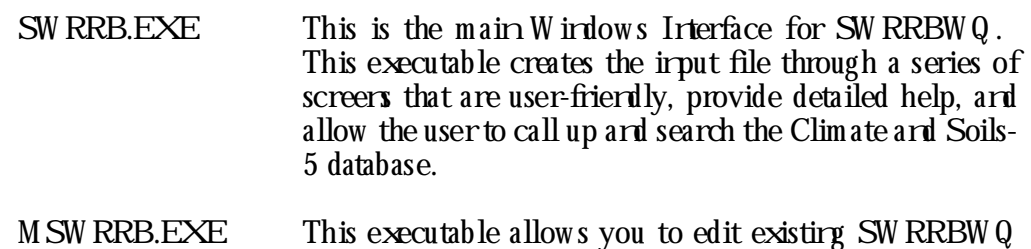

files using the SW RRBWQ UTIL program. You may also subm it the files to the model after editing.

You may choose to have SW RRBWQ be a separate group under the Program, have it as ore of the items in the STARTUP menu so that it is available w herever you log irto the W irdows or make it anitem urder the MAINMENU so that you canaccess it w hen you w ish to use. Refer to your W indows Manual for irform ation on creating a niconfor SW RRBW Q.

- **NOTE:** The working directory optionshould be the one containing the executables since SW RRW Q requires certain table files in order to create the input files.
- $S$ FEP 5. You are row ready to use SW RRBW Q.

# 6. USING THE SW RRBWQ INTERFACE

Once you have finished loading the softw are, you w ill be ready to access the SW RRBW Q W indows Interface and Manual Run interface. This section details how to use these interfaces.

This section w ill describe the following:

- ? How to access an existing file or opening a new file in the W indows Interface<br>? File-Nam ing Conventions
- ? File-Nam ing Convertions<br>? Saving I mut Files in the W
- ? Savirg Irput Files in the Wirdows Irterface?<br>? Setting Una Default Editor for View ing Out
- Setting Up a Default Editor for View ing Output Files
- ? Rurrirg the SW RRBWQ Model in the W indows Interface<br>? SW RRBWQ output graphics
- ? SW RRBWQ output graphics<br>? SW RRBWQ Wirdows Interf
- SW RRBWQ W indows Interface commands and function k eys
- ? Using the Manual Runoption

#### **6.1 Accessing a n Existing File or Opening a New File in the W indow s Interfa ce**

W hen you first erter the SW RRBWQ Interface, you will be automatically assigned a new file. The rew file rame and rumber will appear at the top of the screen in parentheses.

To **a ccess a n existing file**, click on the **FILE** option on the very top line, select the **OPEN** option and select the file that you w ant from the list that appears. W hen you click on the **FILE** option, you w ill be asked to verify that you actually w ish to open a new file. This is to rem ind you that calling a new file will overw rite all the values contained in the file that you are inpresertly.

**NOTE:** The irput files must be in the same location as the \*.EXE files (the SW RRBW Q) executable files). If you elect to read in an existing file from a different directory, the directory that the file is in becomes the default directory for SW RRBW Q. All the data files for SW RRBW Q must exist in the default directory. So we strongly recommend that you do not save input files in any location other than the SW RRBWQ directory.

If you have selected an existing file to edit, w hen you choose to save the file, the existing file w ill be rew ritten w ith the rew values unless you choose the SAVE AS optionand assigna new file nam e. Please rem em ber, if you are assigning a new nam e to a file, to follow the nam ing convertions followed by SW RRBWQ explained in the next subsection.

#### **6.2 SW RRBWQ File Nam ing Conventions**

All files created by SW RRBWQ in W indows have a file naming convertion as explained

below :

- 1. They will have the word SW RRBWQ in the begining of the file name, followed a three-digit rum ber that is sequertially assigned depending on the rum ber of that type of file that currently exist in the default directory (the direction w here the SW RRBW Q m odel resides).
- 2. The file extersion w ill indicate the type of file. This is explained below :

File Names Description of the file SW RRB###.INP SW RRBWQ W indows Interface M odel Input This file is created by the W indow s Interface

The follow ing input files are generated by the SW RRBWQ W indows Interface when you choose to subm it the SW RRB###.INP file to the model for execution. These files may be accessed independently through the M anual Run option. These files will be in your directory.

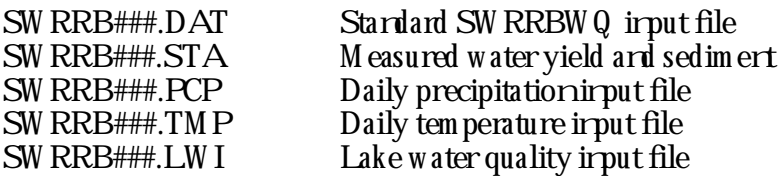

Output Files

These files are generated by the SW RRBWQ model.

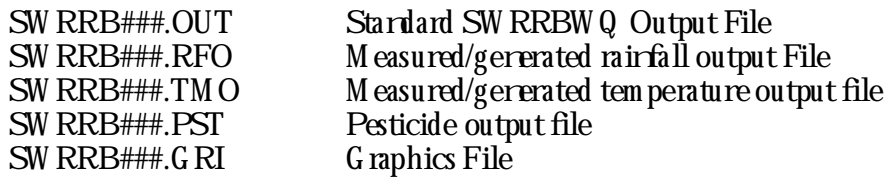

### **6.3 Sa ving Inpu t Files**

SW RRBWQ will ask you w hether you w ish to save the irput file w hen you exit the program or w hen you reach the last file. How ever, if you have accessed anexisting file and made all the charges before reaching the last screen, you may save the input file by proceeding to the FILE option and selecting the SAVE option. Once you have completed an input file, you may subm it it to the SW RRBWQ model for execution. W hen you subm it the input file to the model, the irput file w ill be validated by the SW RRBWQ irterface. If any errors are detected during the validation, you will be informed of them and brought to the incorrect ertry so that you m ight effect the charge immediately.

### **6.4 Setting Up a Default Editor for Viewing Output Files**

The default editor for viewirg ard editirg SW RRBW Q output files is the NOTEPAD program in W indows. You may choose any other editor for view ing the output by selecting the **UTILITIES** optiononthe second line of the screen Click on **SETUPOUTPUT FILE VIEWER.** You will then be required to erter the location and name of the output file ed itor.

#### 6.5 Rurring the SW RRBWQ Model in the W indows Interface

W henyou have completed the irput file, select the RUN button to not model with the irput file you created. When you select the RUN option all the ertries in the file will be validated. If any errors are detected during the validation SW RRBWQ will put up a message informing you of the type of error detected and will then take you to the prompt that is incorrect. Once all the values are valid, the file is submitted to the SW RRBWQ model for execution W hen the processing of the irput file is complete and the output results, SW RRBWQ will ask whether you wish to view them. If you indicated that you did w ish to view the output file, SW RRBW Q will show them using a data editor allowing you to arrotate the results if you so choose. To exit from the Data File Editor, press the ALT ard F4 furction keys simultareously.

The model output is explaired in Section4.

### 6.6 SW RRBWQ Output G raphics

You have two output optiors for graphics in SW RRBWQ. There are the actual SW RRBW Q output graphics that are created during the processing of the input file. This graphics automatically appears on the screen when you submit an irput file to the SW RRBW Q using the RUN button

The second type of graphics is available under the Utilities option on the top line of the W indows Interface. This graphics optionallows you overlay any variable over any other variable, instead of the fixed type of graphics that are available when you select the RUN option The graphics option will be ore of two items available under the Utilities selection When you first click on this graphics option SW RRBWQ will verify if there are output graphics files with the rumber as the SW RRBWQ irput file that you are inwhenyou select the graphics option If a graphics file exists with the same file rumber, it will show a list of variables from which you may select as mary as terrivariables that you would like to plot on the same graph. To select a noption click on the variable rame.

If ro graphics file exists with same file rumber as the irput file, the wirdow will cortain ro variables. Press CANCEL to bypass this wirdow and the rext wirdow will allow you to select the graphics file that you would like to graph. To select a graph, select the Graph optionat the top of the screen Next select the Openoption W henyou have selected a file, you w ill see another w indow w ith all the variables nam es displayed. Select all the variables that you w ou ld lik e to overlay. W hen you have com pleted selecting the variables, the g raph w ill be draw n on the screen. You may print the graph to the default printer selected in W indows by selecting the Printer option under the  $G$  raph option. To change any of the settings on the default printer temporarily for the printing of this output graph, select the PRINTER SETUP option.

#### **6.7 SW RRBWQ W indow s Interfa ce Com m a nds a nd Fu nction K eys**

SW RRBWQ has a series of "buttors" designed to make using the system as easy as possible. These buttons and the commands they represent are accessible in three ways: (1) click on the button w ith the m ouse key to access the furction that button represents, (2) press the ALT alorg w ith the urderlined letter in the button title (e.g. ALT/H for Help), or (3) select the TOOL option and select the option under there from the list presented.

The buttons and the commands they represent are explained below:

- **The NEXT Button**This optionallows you to move to the rext screen in SW RRBW Q. If there are incorrect values on the screen that you are in currently and you attempt to move to another screen, SW RRBWQ w ill inform you of the error and allow you the option of going back (and correcting the error at a later time) or correcting the error. The cursor will blink at the prompt w ith the incorrect entry, if you elect to correct the error before m oving on.
- **The BACK button**This buttonallows you to move back one screen. If there are incorrect values on the screen that you are in currently and you attem pt to m ove to another screen, SW RRBWQ w ill inform you of the error and allow you the option of going back (and correcting the error at a later tim e) or correcting the error. The cursor w ill blirk at the prompt w ith the incorrect entry, if you elect to correct the error before m oving on.
- **The INDEX Furction** Instead of moving backwards and forwards through the screens, you may use the INDEX feature to hop back and forth betw een screens. To access this feature, move your cursor over the INDEX button and click with the mouse button, or erter  $\text{ALT}$ , N. All the screens available in this option w ill be displayed w ith the screen title and the screen **rumbers. Certain screens will be grayed out. This indicates that these screens are not accessible due to selections m ade on other screens. The screen that you were in when you selected the INDEX button will be**

#### **highlighted in blue text**

- If you w ish to see the prom pts that appear on each screen, press the EXPAND button at the bottom of the INDEX screen. The screen ram es ard rum bers w ill then include all the prompts cortained in the screens. You may cortract the screenagain to the rommal display of just the screen rames and rumber by click ing on the CONTRACT bu tton.
- To m ove to the screen that you w art, m ove your cursor over the screen number of any rongray screen and click the left mouse button. You are taken immediately to that screen. To exit the INDEX screen and return to the previous screen, click on the CANCEL bu tton.
- **The HELP Button**This optionallow s you access help information on SW RRBW Q. You have two different types of help: **Prompt-Level Help** which cortains information on the specific prompt that your cursor is on or onwhich you are ertering data and **General Help** which cortains a general description of the SW RRBW  $\bar{Q}$ system .
	- To access the **General Help**, move your cursor over to the tool bar and the select the HELP option, or enter ALT, H from the k eyboard. A m enu w ill appear show ing the various types of help. Select the HELP INDEX option or erter I from the key board.
	- To access **Prompt-Level Help**, move your cursor over to the prompt on which you would like information and press either the **F1** furction key or m ove your cursor over to the HELP button and click .
	- A w indow w ill appear in either case displaying broad help or prom ptspecific help. If you are accessing prom pt-specific help, you m ay brow se through the helps for all the additional prompts that are related to the prom pt you are on by accessing the forw ard ard backward BROW SE keys.
	- If you are accessing **General Help**, all sertences that are ingreenand u nderlined have fu rther inform ation on them . M ove you r cursor over the phrase you w ould like further information and click. You will be taken to that option.
- There is a search furction within the HELP furctions that allow s you to type in a w ord and find all the help available on the w ord that you typed. To access this, select the SEARCH key in the HELP w indow and follow instru ctions.
- W hen you are through view ing help, exit the help w indow by either entering  $\overline{ALT}$ , F4 from the keyboard or by moving the cursor over to the iconon the top left corner of the w indow and double clicking the left mouse button. You will be returned to the screen that you w ere in previously.
- **The CALC Button**This option allows you to access the Calculator Function within W indows, should you require the use of a calculator at any screen in SW RRBW Q .
- **The TOP Button**This optionallows you to move to the first screen in SW RRBWQ from ary screenw ithout having to use the INDEX function.
- **The RUN Button** This optionallows you to subm it an input file that you have created to the SW RRBWQ m odel for execu tion. If you have incorrect entries in the file when you click on this button, SW RRBWQ will inform you that you have incorrect values and take you to the appropriate prompt so that you may correct the value and resubm it the file.

**The RESTORE Button** This optionallows you to restore the default values that w ere in the file before you started making changes for this screen. This is an option that allows you to start again without having to exit the system or go back to every variable that you chang ed.

#### **6.8 M a nu a l Ru n Option**

This option is one of two main option available to you in the SW RRBWQ main m enu. This optionallows you to edit input files either using the SW RRBWQ DOS Utility program or using the W indows NOTEPAD editor (for those files not supported by the SW RRBW Q Utility program). This option requires some expertise in SW RRBW  $Q$ , so we recommend that you use the W indows interface option to familiarize you realf with the SW RRBW Q M odel prior to using this option. You should also have access to the SW RRBWQ Utility User's G u ide.

You have two options for the SW RRBWQ Input files:

- **EDIT** You may edit any of the SW RRBWQ input files directly. Once you have selected a file, this button will either call up the SW RRBWQ DOS UTIL program or the NOTEPAD editor to allow you to edit the file selected.
- **RUN** This option is only available for the SW RRB<sup>\*</sup>. INP files. After you have edited the SW RRBWQ irput file, you may submit it to the SW RRBWQ m odel for execu tion by selecting this button. This button w ill be grayed out for all other types of files show ing that it carrot be selected.

The USDA provides the UTIL (Uriversal Text Integration Language) text editor to assist users for creating or editing. UTIL is designed to edit data files with a fixed variables and fixed form at. Each variable or field w ith UTIL come w ith a description, the range lim its for the variable and an interactive help m essage that explains that variable's usage. We ather data and soil data may be brought in within UTIL using the GETW EAT and GETSOIL com m and. W eather data are stored in 54 ASCII files, w hile soil database can be retrieved from an executable file (RUNHIQ.EXE). The user must run the RUNHIQ file to retrieve a soil from the database. One soil file w ill be created each time the RUNHIQ is run. Pesticide and crop data can be obtained from a pick list.

**This page is intentionally blank.** 

### 7. EXAMPLE RUNS

This section contains three example runs to illustrate how to best use the SWRRBWQ Windows interface. The example runs are selected in an attempt to exercise all the major portions of the SWRRBWQ interface. The SWRRBWQ applications with three example runs are shown in Table 7.1. The SWRRBWQ application includes number of subbasins, weather generator, simulation<br>type, four special buttons, nutrients, treatment, and type, four special buttons, nutrients, treatment, statistical analysis. Each example run is designed to highlight portions of the model and is explained below.

The first example simulates water, sediment yields, pesticides, and nutrients under relatively uniform soil and rainfall conditions. A reservoir option and lake water quality are included in the simulation. The second example demonstrates how the basin is subdivided based on a wide range of soils, land use, tillage operations, rainfall, etc. A map of the basin showing the divisions is included. This example also shows how the SWRRBWQ interface incorporates available precipitation, temperature, and sediment data as the input files to SWRRBWQ. The last run simply contains one basin pesticide simulation including a reservoir routing and lake water quality option.

Three examples were obtained from the USDA and used the applications of the SWRRBWQ, LAKEWQ, RAIN, TEMP along with UTIL in the SWRRBWQ model. It should be noted that some of the values in example input files have been changed in order to produce reasonable results.

#### **7.1 Example 1**

#### **Summary of scenario**

A watershed is located in Waco, TX with an area of 74  $\mathrm{km}^2$ , a channel length of 1.55 km, and an average channel slope of 0.0001. The entire watershed is divided into four subbasins because of differences in land use and topography. A single reservoir and lake water quality are simulated at the basin outlet with all subbasins draining into it. Two pesticides, Paraquat and Bladex, and nutrients are also simulated. subbasin uses the same soil series, i.e., Houston Black, which contains three layers. This example was originally provided by USDA and distributed with the SWRRBWQ model. The USDA example input file is called RIESEXAM.DAT. It should be noted that the channel lengths for subbasin 2 and subbasin 3 in the routing data have been modified for this SWRRBWQ Windows so that the transmission losses from the subbasin outlet to the basin outlet could be estimated properly.

Thus, the output of this example will be different from the one (i.e., RIESEXAM.OUT) given by USDA. The sample run is for three years, January 1, 1970 to December 31, 1972.

|                         | SW RRBW Q Application      |                | Sample Run                |                            |                         |  |  |  |
|-------------------------|----------------------------|----------------|---------------------------|----------------------------|-------------------------|--|--|--|
|                         |                            |                | Example 1                 | Example 2                  | Example 3               |  |  |  |
| # of subbasirs          |                            |                | 4                         | 4                          | $\mathbf{1}$            |  |  |  |
| W eather<br>Gererator   | Rairgage ID                | Userdefired    |                           | Chickasha, OK              |                         |  |  |  |
|                         |                            | System defired | Waco, TX                  |                            | ColemanTX               |  |  |  |
|                         | Precipitation              | Sim ulated     | ?                         |                            | ?                       |  |  |  |
|                         |                            | M easured      |                           | W ASHITA.PCP               |                         |  |  |  |
|                         | Temperature                | Simulated      | ?                         |                            | $\overline{\mathbf{?}}$ |  |  |  |
|                         |                            | M easured      |                           | W ASHITA.TMP               |                         |  |  |  |
| SimulationType          | G rourdwater               |                | $\overline{\mathbf{?}}$   |                            |                         |  |  |  |
|                         | Pord                       |                |                           | $\boldsymbol{\mathcal{P}}$ |                         |  |  |  |
|                         | Each subbasin<br>Reservoir |                |                           | ?                          |                         |  |  |  |
|                         |                            | Basinoutlet    | $\overline{\mathbf{?}}$   |                            | ?                       |  |  |  |
|                         | Lake W ater Q uality       |                | RIESEXAM.LW I             |                            | SHOP.LW I               |  |  |  |
| PESTICIDE ID            | # of pesticides            |                | $\boldsymbol{2}$          |                            | 1                       |  |  |  |
| SOIL ID                 | # of soils                 |                | $\mathbf{1}$              | 4                          | $\mathbf{1}$            |  |  |  |
| <b>CROPID</b>           | # of crops                 |                | 3                         | $\mathbf{1}$               | $\mathbf{1}$            |  |  |  |
| <b>Nutrierts</b>        |                            |                | $\boldsymbol{\mathsf{?}}$ |                            | ?                       |  |  |  |
| Treatmert               | N& Papplied                |                | ?                         |                            | Norly                   |  |  |  |
|                         | Pesticide applied          |                | $\overline{\mathbf{?}}$   |                            | ?                       |  |  |  |
|                         | Inigation                  |                |                           |                            |                         |  |  |  |
| Statistical<br>Aralysis | Measured Water Yield       |                |                           | W ASHITA.STA               |                         |  |  |  |
|                         | Measured Sedim ert Yield   |                |                           | W ASHITA.STA               |                         |  |  |  |

Table 7.1 Example Run Matrix for SWRRBWQ Windows Interface

\* Irput files supplied by USDA

The entry process will be explained in a series of steps meant to take you step-by-step through the process of editing or viewing the input file for this example run.

- STEP 1. Select the SWRRBWQ Windows Interface by clicking on the Windows Interface button once you have selected the SWRRBWQ option.
- STEP 2. Select an existing file called SWRRB001.INP in the SWRRBWQ interface by clicking on the File option at the main menu. There are a total of 14 screens available to you when you click on the INDEX button that illustrates the overall structure of the input file (the other screens are grayed out due to choices made in the sample run). Normally, SWRRBWQ requires you to provide information on number of subbasins for the simulation, drainage area, weather statistical data based on Raingage ID, simulation type, soil, and crop. Since you are retrieving an existing input file, you will not be required to do this.
- STEP 3. You should examine the input file in detail and familiarize yourself with it by using the NEXT and BACK buttons to move through the screens and the HELP button to obtain general and detailed information about the interface and specific prompts. Areas that you should focus on are given below:

#### **How to retrieve weather statistical data:**

You retrieve weather statistical data from the weather database. This is done in the second screen of the Windows Interface. This screen and the subsequent screen that contains the statistical data is shown below in Figure 6.1. To select a different station in the same state, click on the Raingage station option and a list of all the stations will come up. Move your cursor to the option that you want and press ENTER and this option will be the new station. Keep in mind that you should restore the station to the WACO station option when you submit the file to the SWRRBWQ model.

#### **How to access the Pesticide Table, the Soils-5 database, and the Crop Table:**

This information is available through the PESTICIDE ID button, the SOIL ID button, and CROP ID button. These buttons will appear on the screens where you are required to enter information about pesticides, the soils, and crops. Refer to the HELP function for information on these buttons.

**How to enter your own lake water quality data:** In the Windows Interface, you are given the option of entering your lake water quality data. This is done in Screen 5. In this example run, an USDA Lake Water Quality File exists (it is called RIESEXAM.LW1) and is accessed through the Lake Water Quality File entry option on Screen 5.

- STEP 4. Once you have examined the input file and are familiar with it, you should submit it to the SWRRBWQ executable for processing. To do this, press the RUN button. SWRRBWQ will validate all the input data in the file when you press this button. If you have any errors, it will bring you to the incorrect entries. When you submit the input file to the model , the Windows interface will generate the input files required by the model, including the SWRRB####.LW1, which is the lake water quality file containing the input data from RIESEXAM.LW1.
- STEP 5. A graph showing eight plots will appear on the screen while the model is running. Once the processing is complete, the output file will be shown using the NOTEPAD editor in Windows. The output will not be shown.
- STEP 6. You may also use the SWRRBWQ Windows Graphic Utility Program to plot a different graph than the one you saw when the model was running, once you have run the model. This utility is available through the Utility item on the top of the screen. When you select this option, a list of variables in the dataset will appear on the screen. You may select up to ten variables to plot against each other in a single graph. An example of this graph is provided in Figure 7.2.

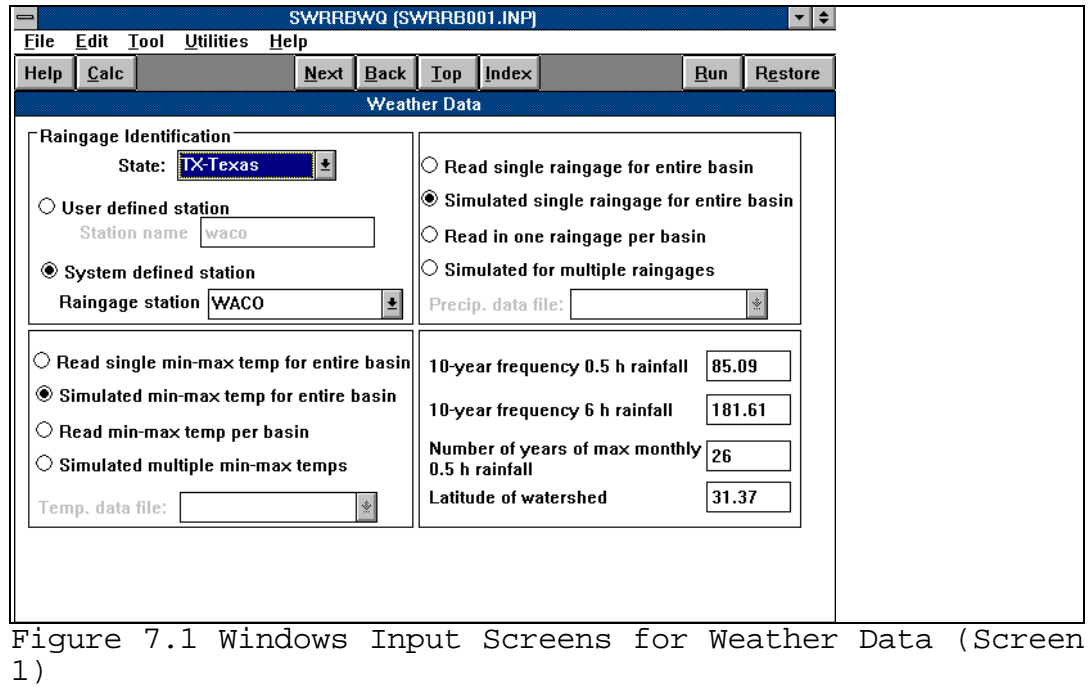

| $\equiv$                       |      |                       |                          | SWRRBWQ [SWRRB001.INP] |      |            |                                                   |       |            | ×l≑           |
|--------------------------------|------|-----------------------|--------------------------|------------------------|------|------------|---------------------------------------------------|-------|------------|---------------|
| <b>File</b>                    | Edit | <b>Tool</b>           | Help<br><b>Utilities</b> |                        |      |            |                                                   |       |            |               |
| Help                           | Calc |                       |                          | $N$ ext                | Back | <b>Top</b> | Index                                             |       | <b>Run</b> | Restore       |
| <b>Statistics weather data</b> |      |                       |                          |                        |      |            |                                                   |       |            |               |
| MAX TEMP [1]: 14.6             |      |                       |                          |                        |      |            |                                                   |       |            |               |
|                                |      |                       |                          |                        |      |            |                                                   |       |            |               |
|                                |      | <b>MONTH MAX TEMP</b> | <b>MIN TEMP</b>          | <b>COEFF SOLAR</b>     |      |            | $0.5H$   PROB(W/D)   PROB(W/S)                    | 0.397 |            | DAYS MEAN     |
| Jan                            |      | 14.6                  | 3.2                      | 0.17                   | 250  | 10.67      | 0.148                                             |       |            | 6.86<br>O.    |
| Feb                            |      | 16.6                  |                          | 0.12<br>5              | 320  | 17.02      | 0.21                                              | 0.424 |            | 7.37<br>ΠI    |
| Mar                            |      | 20.6                  | 8.2                      | 0.15                   | 427  | 17.53      | 0.166                                             | 0.417 |            | 7.62<br>ΩI    |
| Apr                            |      | 25.2                  | 13.2                     | 0.09                   | 488  | 23.88      | 0.203                                             | 0.414 |            | 12.19<br>n.   |
| May                            |      | 29.3                  | 17.7                     | 0.06                   | 562  | 40.13      | 0.188                                             | 0.429 |            | 15.75<br>n.   |
| Jun                            |      | 33.6                  | 21.9                     | 0.06                   | 651  | 22.86      | 0.138                                             | 0.416 |            | 11.68<br>O.   |
| Jul                            |      | 35.6                  | 23.7                     | 0.04                   | 613  | 50.8       | 0.072                                             | 0.344 |            | 8.13<br>ΠI    |
| Aug                            |      | 35.9                  | 23.5                     | 0.08                   | 593  | 29.21      | 0.111                                             | 0.389 |            | 9.91<br>ΠI    |
| Sep                            |      | 32.3                  | 19.9                     | 0.06                   | 503  | 31.75      | 0.138                                             | 0.455 |            | 13.97<br>0    |
| Oct                            |      | 27.3                  | 14.2                     | 0.08                   | 403  | 36.83      | 0.123                                             | 0.337 |            | 13.72<br>0    |
| Nov                            |      | 20.1                  | 7.4                      | 0.11                   | 306  | 8.89       | 0.142                                             | 0.425 |            | 10.4<br>O.    |
| <b>Dec</b>                     |      | 16                    | 4.3                      | 0.15                   | 245  | 12.19      | 0.133                                             | 0.414 |            | 8.13<br>0     |
|                                |      |                       |                          |                        |      |            |                                                   |       |            |               |
|                                |      |                       |                          |                        |      |            |                                                   |       |            |               |
|                                |      |                       |                          |                        |      |            |                                                   |       |            |               |
|                                |      |                       |                          |                        |      |            |                                                   |       |            |               |
| $\left  \cdot \right $         |      |                       |                          |                        |      |            |                                                   |       |            | $\rightarrow$ |
|                                |      |                       |                          |                        |      |            | Figure 7.1 Windows Input Screens for Weather Data |       |            |               |

2)

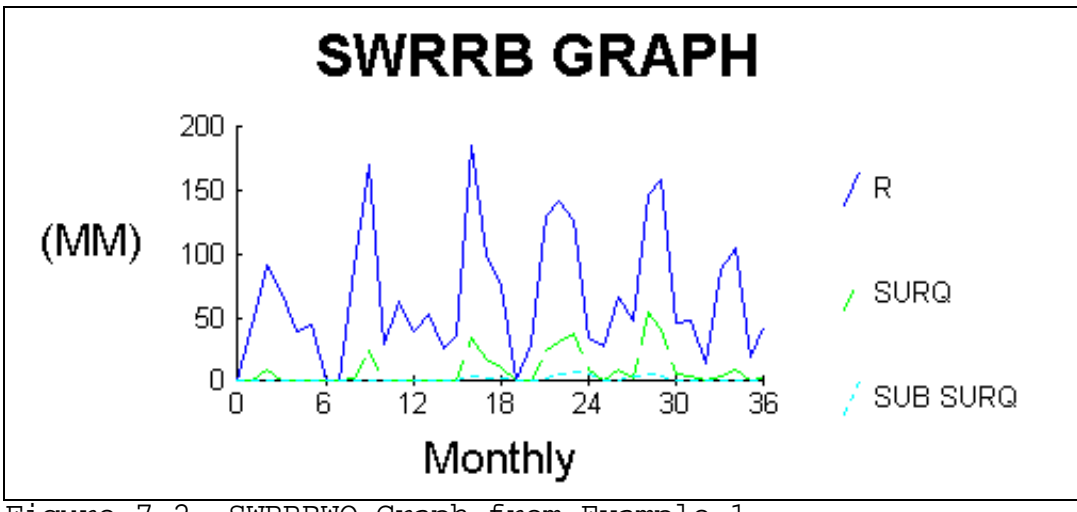

Figure 7.2 SWRRBWQ Graph from Example 1

#### **7.2 Example 2**

#### **Summary of scenario**

The little Washita River Watershed covers 538.2 square kilometers and is a tributary of the Washita River in southwest Oklahoma. The watershed is in the southern part of the Great Plains of the United States, which was one of seven<br>watersheds chosen across the Nation for the Model watersheds chosen across the Nation for the Model Implementation Project (MIP) by USDA. The climate is classified as moist and subhumid, and the average annual rainfall was 29.42 inches for the 24 years of data collection by the ARS. Much of the annual precipitation and most of the large floods occurs in the spring and fall. The average large floods occurs in the spring and fall. temperature is degrees Fahrenheit.

Surveys of the soils in the watershed have been made by the SCS and published (Bogard et al. 1978, Moffatt 1973, Mobley et al. 1967). In these surveys, 64 different soil series were defined for the watershed, and 162 soil phases were mapped within these soil series to reflect differences in surface soil textures, slopes, stoniness, degree of erosion, and other characteristics that affect land use. These survey publications also provide information associated with each soil series, such as depth to bedrock, typical texture found at each depth, permeability, available water capacity, pH, and suitability for use in model inputs. Soil in the watershed were grouped into one of four hydrologic groups, groups A through D, on the basis of their soil properties that are known to influence runoff. These soil properties included depth to the water table, infiltration rate, and low permeability of subsurface soil layers. Hydrologic group B is predominant, covering 73.3 percent of the watershed. Scattered areas of shallow soil in the western end of the watershed have high runoff potential. There are a few areas with high runoff potential in the eastern end of the watershed because the soils have very low permeability. Scattered throughout the central portion of the watershed are areas with very low runoff potential because the soils are predominantly sandy and, thus, have a high infiltration rate and have flatter profiles.

Except for a few rocky, steep hills near Cement, OK, the upland topography is gently to moderately rolling. Maximum relief in the watershed is only about 600 feet. The channel system is well developed throughout the watershed and extends practically to the drainage divide in most areas, so the watershed is well drained except for a few alluvial areas.

The watershed first is divided into four subbasins and a map of the divisions is shown in Figure 7.3 (Arnold *et. al*,

1990). Actually, subbasin 4 is defined as an alluvium channel carrying the flow from three other subbasins to the basin outlet. Subbasin characteristics are shown in Table 7.2. Notice that channel length in routing data for subbasin 4 is zero because the subbasin outlet for subbasin 4 coincides the entire basin outlet.

Figure 7.3 Watershed 522 at Chickasha, Oklahoma (After Arnold *et al*. 1990)

This example shows how the interface reads in measured precipitation and temperature data when the option selected is READ IN SINGLE RAINGAGE FOR ENTIRE BASIN. Also, when measured water yield and sediment data are available, the model will perform statistical analysis to compare the predicted and measured water and sediment yields. The data set was developed to demonstrate several input options. It is not meant to describe the system. Consequently, measured and predicted values may not compare well.

- STEP 1. Select the SWRRBWQ Windows Interface by clicking on the Windows Interface button once you have selected the SWRRBWQ option.
- STEP 2. Select an existing file called SWRRB002.INP in the SWRRBWQ interface by clicking on the File option at the main menu. There are a total of 16 screens available to you when you click on the INDEX button that illustrates the overall structure of the input file (there are normally 22 screens; however, a certain number will be grayed out depending on the selections for this example). Normally, SWRRBWQ requires you to provide information on number of subbasins for the simulation, drainage area, weather statistical data based on Raingage ID, simulation type, soil, and crop. Since you are retrieving an existing input file, you will not be required to do this.
- STEP 3. You should examine the input file in detail and familiarize yourself with it by using the NEXT and BACK buttons to move through the screens and the HELP button to obtain general and detailed information about the interface and specific prompts. Areas that you should focus on are given below:

**How to prepare the Water and Sediment Yield File, the Precipitation Data File, and the Temperature Data File (.STA, .PCP, and .TMP files):** These files are ASCII files and must be in a certain format. For this example, you will have the following existing files: WASHITA.STA, WASHITA.PCP, and WASHITA.TMP. You must select these files at the Water and Sediment Input File option, the Precipitation Data File option, and the Temperature Data File option. You may use the NOTEPAD editor to view these files outside SWRRBWQ. The help messages for the variables requiring entry of these file names will provide you with the format as well as other useful information.

STEP 4. Once you have examined the input file and are familiar with it, you should submit it to the SWRRBWQ executable for processing. To do this, press the RUN button. SWRRBWQ will validate all the input data in the file when you press this button. If you have any errors, it will inform you of this and bring you to the incorrect entries.

| Input Variables                                                                    |              | Entire<br>Basin |          |          |              |  |  |  |  |  |
|------------------------------------------------------------------------------------|--------------|-----------------|----------|----------|--------------|--|--|--|--|--|
|                                                                                    | $\mathbf{1}$ | 2               | 3        | 4        |              |  |  |  |  |  |
| SUBBASIN DATA (from the subbasin outlet to the most distant point in the subbasin) |              |                 |          |          |              |  |  |  |  |  |
| Fraction of basin in subbasin                                                      | .297         | .564            | .085     | .054     | $\mathbf{1}$ |  |  |  |  |  |
| SCS runoff curves number                                                           | 77           | 75              | 77       | 77       |              |  |  |  |  |  |
| Soil albedo                                                                        | .15          | .15             | .15      | .15      |              |  |  |  |  |  |
| Water content of snow (mm)                                                         | $\Omega$     | $\Omega$        | $\Omega$ | $\Omega$ |              |  |  |  |  |  |
| Main channel length (km)                                                           | 14.2         | 11.7            | 6.8      | 27.1     | 41.2         |  |  |  |  |  |
| Average channel slope $(m/m)$                                                      | .0038        | .0038           | .0076    | .0114    | .0019        |  |  |  |  |  |
| Average main channel width (m)                                                     | 9            | 11              | 11       | 13       |              |  |  |  |  |  |
| Effective hydraulic conductivity<br>of channel alluvium (mm/hr)                    | 10.0         | 10.0            | 10.0     | 10.0     |              |  |  |  |  |  |
| Channel N value                                                                    | .05          | .05             | .05      | . 05     | .05          |  |  |  |  |  |
| Overland flow N value                                                              | .05          | .05             | .05      | .05      | .05          |  |  |  |  |  |
| Return flow travel time (days)                                                     | 0            | $\Omega$        | $\Omega$ | $\Omega$ |              |  |  |  |  |  |
| Sediment concentration in return<br>flow (ppm)                                     | 750          | 750             | 750      | 750      |              |  |  |  |  |  |
| USLE erosion factor P                                                              | 1.0          | 1.0             | 1.0      | 1.0      |              |  |  |  |  |  |
| Average slope length (m)                                                           | 55           | 55              | 50       | 100      | 60           |  |  |  |  |  |
| Average slope steepness (m/m)                                                      | .08          | .09             | .08      | .01      | .08          |  |  |  |  |  |
| ROUTING DATA (from subbasin outlet to basin outlet)                                |              |                 |          |          |              |  |  |  |  |  |
| Average channel width (m)                                                          | 9.0          | 9.0             | 11.0     | $\Omega$ |              |  |  |  |  |  |
| Average channel depth (m)                                                          | 3.0          | 3.0             | 3.5      | $\Omega$ |              |  |  |  |  |  |
| Channel slope (m/m)                                                                | .011         | .011            | .011     | $\Omega$ |              |  |  |  |  |  |
| Channel length (km)                                                                | 27.1         | 13.3            | 3.1      | $\Omega$ |              |  |  |  |  |  |
| Channel N value                                                                    | .05          | .05             | .05      | $\Omega$ |              |  |  |  |  |  |
| Effective hydraulic conductivity<br>of channel alluvium (mm/hr)                    | 10.0         | 10.0            | 10.0     | $\Omega$ |              |  |  |  |  |  |
| USLE soils K factor for channel                                                    | .305         | .305            | .305     | $\Omega$ |              |  |  |  |  |  |
| USLE C factor for channel                                                          | 1.0          | 1.0             | 1.0      | $\Omega$ |              |  |  |  |  |  |

**Table 7.2 Washita Watershed Subbasin Characteristics**

STEP 5. A graph show irg eight plots will appear on the screen while the model is

ru ning. Once the processing is complete, the output file w ill be show nusing the NOTEPAD editor in W indows. The output will not be shown since it takes up m ore than 20 pages.

STEP 6. You may also use the SW RRBWQ W indows Graphic Utility Program to plot a different graph than the ore you saw when the model was rurring, orce you have run the model. This u tility is available through the U tility item on the top of the screen. W hen you select this option, a list of variables in the dataset w ill appear on the screen. You may select up to ten variables to plot in a single graph.

### **7.3Exam ple 3**

#### **Su m m a ry of scena rio**

This is a screening level example: a w atershed w ithout subdivision, one pesticide (Banvel) applied to corn field w as simulated for the w atershed and lake w ater quality. The w atershed is located in Coleman, TX, with anarea of 101.1 km<sup>2</sup>, a charrel length of 1.55 km, and an average charrel slope of 0.001. Since there is ore subbasing only the subbasin data is required for computing transmission loss and performing sediment routing. Routing variables has been skipped. The input file called SHOP.DAT, which was provided by USDA, has been modified. The subbasin charrel lergth supplied in SHOP.DAT was changed from  $0.55$  to 1.55 km. The average main channel width is  $3.5$  km instead of  $0.01$ km. The total simulation length for this example run is for three years: January 1, 1970 to Decem ber 31, 1972.

- STEP 1. Select the SW RRBWQ W indows Interface by clicking on the W indows Interface button once you have selected the SW RRBWQ option.
- STEP 2. Select an existing file called SW RRB003. INP in the SW RRBWQ interface by click ing on the File option at the main menu. There are a total of 18 screens available to you w hen you click on the INDEX button that illustrates the overall structure of the irput file. Normally, SW RRBWQ requires you to provide inform ation on rum ber of subbasins for the simulation, drainage area, weather statistical data based on Raingage ID, simulation type, soil, and crop. Since you are retrieving a nexisting input file, you w ill not be required to do this.
- $S$ FEP3. You should examine the input file in detail and familianize you rself with it by m oving through the screens and using the help button to assist you on prompts.
- $S$ FEP4. Once you have examined the input file and are familiar with it, you should

subm it it to the SW RRBWQ executable for processing. To do this, press the RUN button. SW RRBWQ will validate all the irput data in the file w hen you press this button. If you have any errors, it will bring you to the incorrect entries.

- STEP 5. A graph show ing sixplots will appear on the screen while the model is rurring. Once the processing is complete, the output file will be shown using the NOTEPAD editor in W indows.
- STEP 6. You may also use the SW RRBWQ W indows Graphic Utility Program to plot a different graph than the one you saw when the model was running, once you have run the m odel. This utility is available through the Utility item on the top of the screen. W hen you select this option, a list of variables in the dataset w ill appear on the screen. You may select up to ten variables to plot in a single g raph.

This page is intentionally blank.

## **APPENDIX A: SWRRBWQ WINDOWS INTERFACE DESIGN**

When you select the Windows Interface option, you have the option of either using the Windows' interface to SWRRBWQ or using the SWRRBWQ DOS UTIL program to edit existing input files. We will focus only on the Windows Interface portion of SWRRBWQ in this appendix. For information on the SWRRBWQ UTIL program, refer to the SWRRBWQ Model Technical Manual (Arnold *et al.* 1991).

The SWRRBWQ Windows interface is designed to be as userfriendly to the user as possible. It does this through the combination of handling all the input variables, accessing two databases, and managing five input files required for a SWRRBWQ run. Four special buttons have been developed to assist the user to simplify accessing the data. These four IDs are Raingage, PESTICIDE, SOIL, and CROP. The Raingage and SOIL ID serve the same function as GETWEAT and GETSOIL used in UTIL. The PESTICIDE and CROP ID perform a pick list function, where the user is presented with a list of choices and picks an option.

There are a total of twenty-two screens in the SWRRBWQ Windows interface. The screen input sequence (see Table 3.1) reflects an overall structure of the SWRRBWQ model. Screen numbers are assigned to cover all the general input requirements discussed previously. Table 3.1 also shows the relationship between the screen numbers in the interface and the corresponding line numbers written in the SWRRBWQ input files. Furthermore, a spreadsheet (see Table A.1) is generated to identify the controls (variables) for each screen. This table defines the following for SWRRBWQ:

- 1. variable name in SWRRBWQ,
- 3. the description of the variable,
- 3. line number of SWRRBWQ input file,
- 4. screen number,
- 5. control number,
- 6. control type, item, range, default, and unit.

Each variable has a unique control number on a particular screen in the interface. For example if you refer to the first page of Table A1, a variable LU is defined as Number of Subbasins, which is the seventh control on the first screen. The LU is written at the third value of the forth line in the SWRRBWQ input file (\*.DAT). The LU's type is integer, up to ten subbasins can be specified, and the default should be 1.

There are a total of five input files that may be needed for a SWRRBWQ run. The interface will generate and edit two input files, i.e., .DAT and .LWI. Three other input files (i.e., .STA, .PCP, and .TMP) can only be read in through the interface. However, they can be edited through the SWRRBWQ Manual Run option. All the variables in the .DAT and .LWI files are included in the interface, while the .STA, .PCP, and .TMP files are treated as separate inputs to the interface. The input files must have the appropriate format that are required by SWRRBWQ.

The **Raingage ID** is designed to retrieve statistical weather data for the raingage of interest from weather database. The weather database contains four single variables and eleven monthly variables for more than 1200 raingage stations, which are used for generating daily precipitation, temperature, and solar radiation. The interface first ask the user to select the State, and then allows the user to have a option for selecting either a user defined station or a system defined station on Screen No. 3. If a system defined station is used, the raingage stations available to the State will show on the list. Once a raingage station is selected, the weather data are directly loaded into the fields reserved for receiving weather variables. If a user defined station is checked, the user must enter the statistical weather values.

The **PESTICIDE ID** button brings up a list of 76 pesticides that are contained in SWRRBWQ and displays the pesticides and pesticide parameters on the screen. Once the user selects a pesticide, all the values on the same line with the pesticide name will be loaded into the row of the pesticide screen.

The **SOIL ID** button was developed to retrieve a soil directly from the soil database, which contains 8 single variables and seven variables for the layer (up to ten layers) for 14,000 soil series. The user should provide one or more letters of the soil; the values for the soil are then loaded into appropriate fields by the interface.

The **CROP ID** button is similar to the PESTICIDE ID. It reads a list of 22 crops that are currently supplied in SWRRBWQ and

displays the crops and crop parameters on the screen. Once the user selects a crop, all the values on the same line with the crop name will be loaded into the row of the crop screen. **Table A.1 Variable Input Sequence in SWRRBWQ Interface**

### APPENDIX B: REFERENCES

**Arnold, J.G., J.R. Williams, R.H. Griggs, and N. B. Sammons. 1991.** SWRRBWQ - A Basin Model for Assessing Management Impacts on Water Quality. Draft. USDA. ARS, Grassland, Soil, and Water Research Laboratory, Temple, TX.

**Arnold, J.G., J.R. Williams, R.H. Griggs, and N. B. Sammons. 1990.** SWRRB - A Basin Scale Simulation Model for Soil and Water Resources Management. Texas A & M Press.

**Arnold, J. G. and N. B. Sammons. 1988.** Decision Support system for selecting inputs to a basin scale model. Water Resources Bull. 24(4):749-759.

**Arnold, J. G.. and J. R. Williams. 1987.** Validation of SWRRB - Simulator of Waters in rural basins. J. Water Resources Planning and Management. ASCE 113(2):243-246.

**Chapra, S. C. 1989. 1979.** Water-related fate of 129 priority pollutants. USEPA-440/4-79-029B.

**Chapra, S. C. and S. J. Tarpchak. 1976.** A chlorophyll a model and its relationship to phosphorus loading plots for lakes. Water Resources Res. 12(6)0:1260-1264.

**Nicks, A. B., C. W. Richardson, and J. R. Williams. 1990.** Evaluation of the EPIC Model Weather Generator. EPIC - Erosion/Productivity Impact Calculator Model Document. USDA. ARS. Technical Bulletin Number 1768: 105-124.

**Thomann, R. V. and J. A. Mueller. 1987.** Principles of Surface Water Modeling and Control. Harper and Row, Inc., New York.

**Williams, J. R., A. D. Nicks, and J. G. Arnold. 1985.** Simulator for Water Resources in rural basins. J. Hydr. Eng., ASCE 111(6):970-986.